## Инструкция по экспорту личного сертификата в файл (.cer)

Используйте настоящую инструкцию при необходимости получения файла личного сертификата по просьбе Службы технической поддержки ФИПС.

Необходимые условия для применения настоящей инструкции:

- личный сертификат уже установлен в соответствии с инструкциями удостоверяющего центра, в котором он был приобретён:
- ОС семейства Windows.  $\mathbf{r}$

Для экспорта личного сертификата в файл .cer выполните следующие действия (показано на примере ОС Windows 7):

1. Откройте консоль «Сертификаты». Для этого нажмите клавиши Windows+R и введите «certmgr.msc», нажмите Enter (см. Рис. 1.).

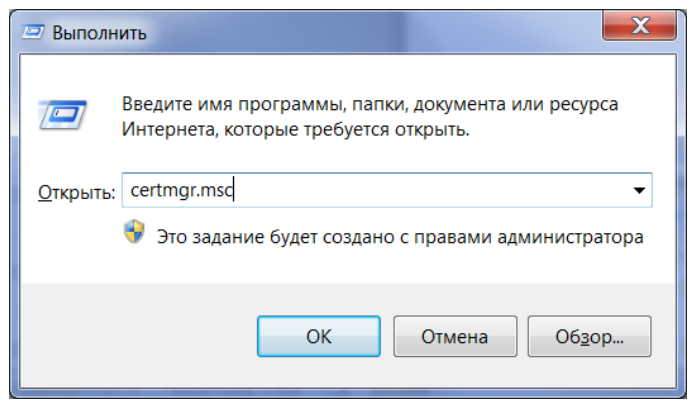

Рис. 1 Открыть консоль «Сертификаты».

<span id="page-1-0"></span>2. Перейдите в хранилище сертификатов «Личное»; на нужном сертификат, щелкните правой кнопкой мыши, выберите «Все задачи» -> «Экспорт...» (см. Рис. 2).

| е certmgr - [Сертификаты - текущий пользователь\Личное\Сертификаты]                                                                                                    |                                    |                        |                                     |         |                                                                           |                                    |
|----------------------------------------------------------------------------------------------------|------------------------------------|------------------------|-------------------------------------|---------|---------------------------------------------------------------------------|------------------------------------|
| Файл Действие Вид Справка<br>ď<br>$X \boxtimes B$<br>昏<br>$\mathbb{R}$                                                                                                    |                                    |                        |                                     |         |                                                                           |                                    |
| — Сертификаты - текущий пользователь<br>⊿ ■ Личное<br>Сертификаты<br><b>• В Доверенные корневые центры сер</b><br><b>• В Доверительные отношения в предг</b><br>Промежуточные центры сертифика<br>$\triangleright$ 1<br><b>• В Объект пользователя Active Directo</b><br>⊳ Ш Доверенные издатели<br><b>• В Сертификаты, к которым нет довер!</b><br>Сторонние корневые центры серти | Кому выдан<br><b>ВООО Компания</b> |                        | Кем выдан<br>Администрат 20.10.2018 |         | Срок действия                                                             | Назначения<br>Проверка подлинности |
|                                                                                                    |                                    | Открыть<br>Все задачи  |                                     | Открыть |                                                                           |                                    |
|                                                                                                    |                                    | Вырезать<br>Копировать |                                     |         | Запросить сертификат с новым ключом<br>Обновить сертификат с новым ключом |                                    |
|                                                                                                    |                                    | Удалить<br>Свойства    |                                     |         | Дополнительные операции<br>Экспорт                                        |                                    |
| ⊳ Ш Доверенные лица<br><b>• В Другие пользователи</b>                                                                                                    |                                    | Справка                |                                     |         |                                                                           |                                    |
| ⊳ ■ Запросы заявок на сертификат<br><b>• В Доверенные корневые сертификать</b>                                                                                                    |                                    |                        |                                     |         |                                                                           |                                    |
| HH.<br>Þ.                                                                                                    |                                    |                        | Ш                                   |         |                                                                           |                                    |
| Экспортировать сертификат                                                                                                    |                                    |                        |                                     |         |                                                                           |                                    |

<span id="page-1-1"></span>Рис. 2 Хранилище сертификатов «Личное».

3. В открывшемся окне «Мастер экспорта сертификатов» нажмите кнопку "Далее >" (см[. Рис. 3](#page-2-0)).

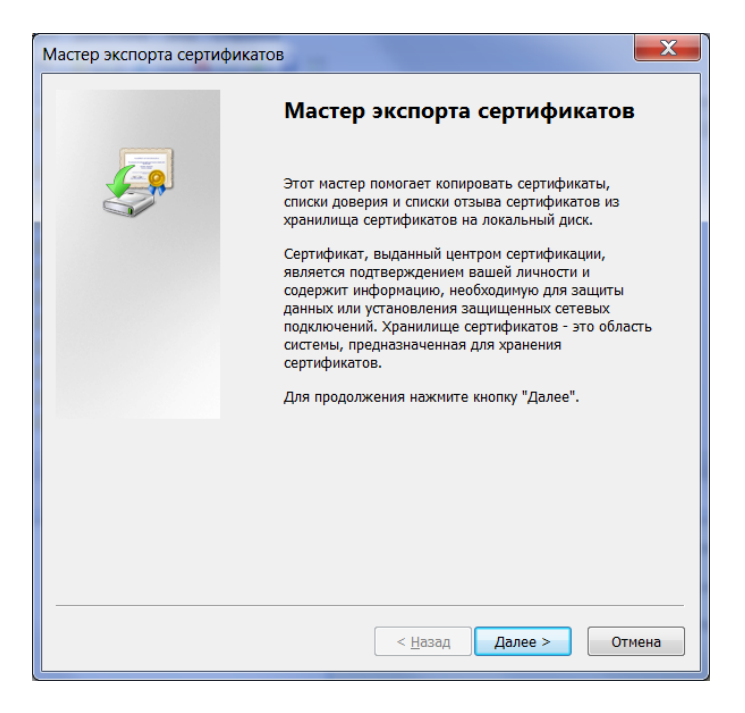

Рис. 3 Мастера экспорта сертификатов.

<span id="page-2-0"></span>4. На следующем шаге выберите вариант «Нет, не экспортировать закрытый ключ», нажмите кнопку "Далее >" (см[. Рис. 4\)](#page-2-1).

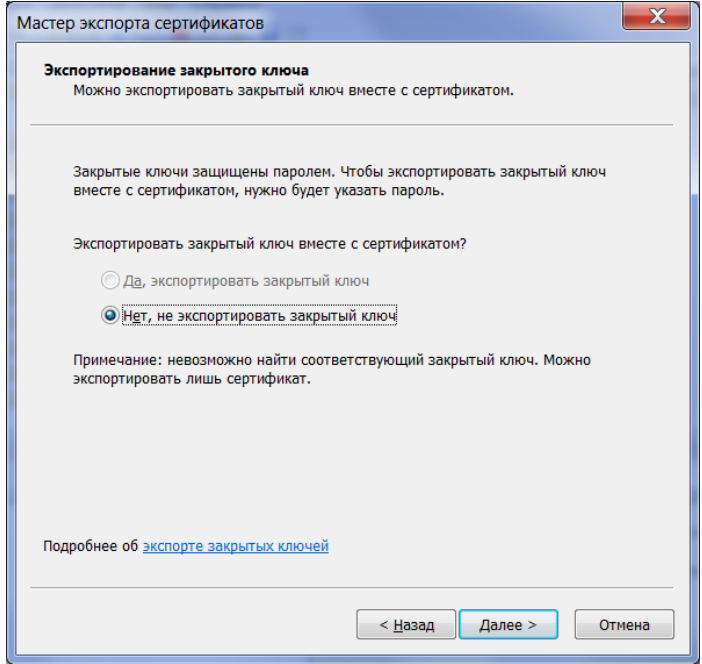

Рис. 4 Выбор варианта экспортирования закрытого ключа.

<span id="page-2-1"></span>6. На следующем шаге выберите формат файла сертификата (.cer) и нажмите кнопку "Далее >" (см. [Рис. 5\)](#page-3-0) .

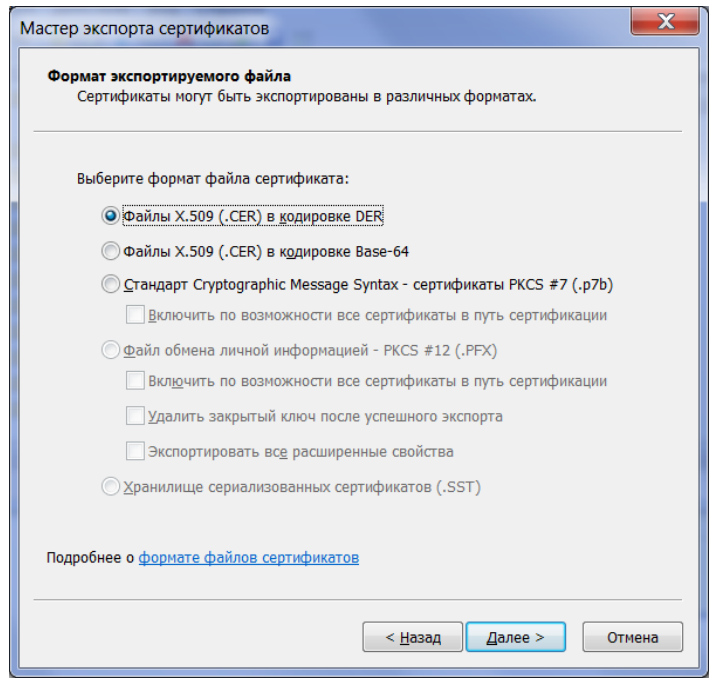

Рис. 5 Выбор формата файла сертификата (.cer).

<span id="page-3-0"></span>7. На следующем шаге укажите место расположения для сохранения файла сертификата и нажмите кнопку "Далее >" (см. [Рис. 6](#page-3-1)).

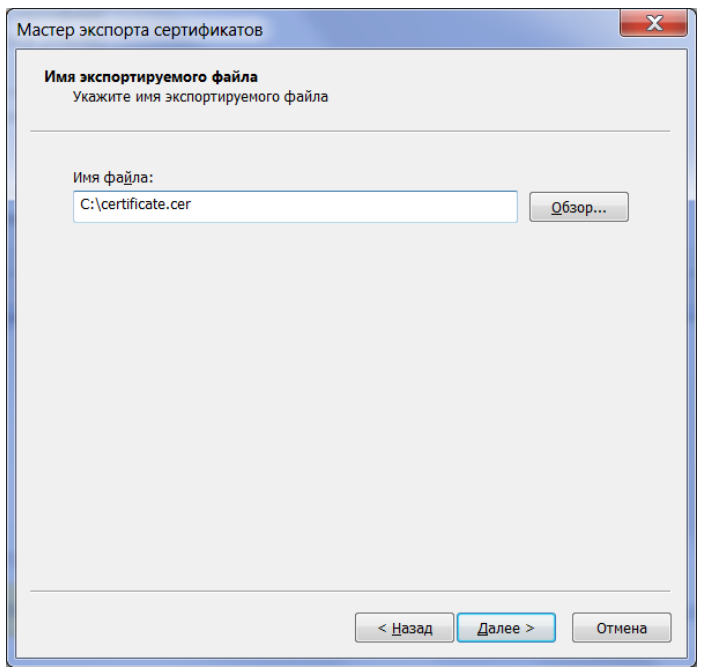

Рис. 6 Выбор места расположения.

<span id="page-3-1"></span>8. На следующем шаге нажмите кнопку «Готово» (см[. Рис. 7\)](#page-4-0).

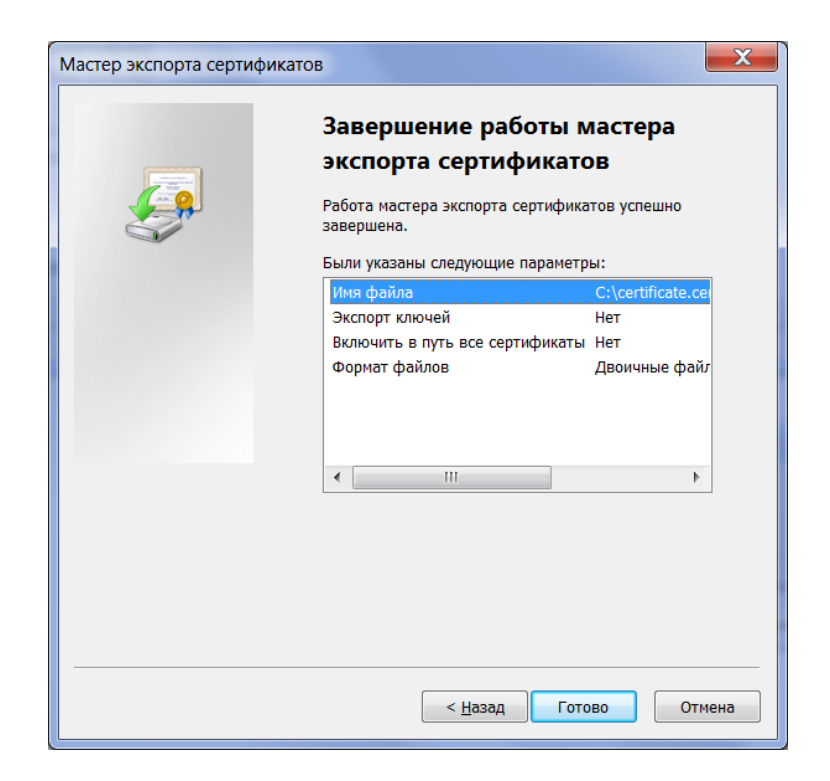

Рис. 7 Завершение экспорта.

<span id="page-4-0"></span>9. Экспорт сертификата завершен. Заархивируйте файл сертификата и направьте письмо с вложением в Службу технической поддержки ФИПС.